# **Machten en de Casio fx-82NL**

In dit practicum leer je werken met kwadraten en wortels, hogere machten en hogere machtswortels en de wetenschappelijke notatie op de rekenmachine Casio fx-82NL.

#### **Inhoud**

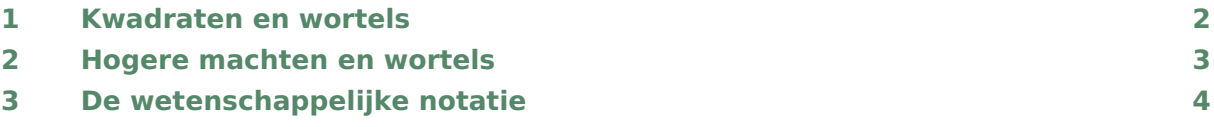

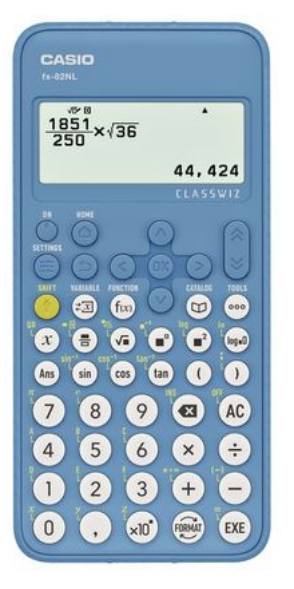

### <span id="page-1-0"></span>1 Kwadraten en wortels

Voor kwadraten heeft de fx-82NL de toets, met opschrift  $\left(\blacksquare^2\right)$ .

Voor wortels heeft de fx-82NL de toets, met opschrift  $\sqrt{\blacksquare}$ .

- $3^2$  doe je zo:  $3 \cdot \text{F}$  (EXE) of als  $\text{F}$ )  $3 \cdot \text{F}$ . Je krijgt 9 als antwoord.
- $\sqrt{3}$  doe je zo:  $\sqrt{2}$  3 EXE Je krijgt een benadering te zien. Met FORMAT > Standaard kun je die benadering weer omzetten naar de exacte wortelvorm  $\sqrt{3}$ . (Op deze manier kunnen je wisselen tussen de exacte waarde en de decimale (benaderde) waarde.)
- $\sqrt{3} + \sqrt{12}$  doe je zo:  $\sqrt{2}$  3  $\blacktriangleright$   $\sqrt{2}$  12 (EXE).

Ga na, dat nu de exacte vorm  $3\sqrt{3}$  wordt. (Bedenk ook hoe je dat zelf kunt vinden zonder rekenmachine!)

Het gebruik van het pijltje naar rechts is van belang om "onder het wortelteken uit te komen". Kijk maar eens wat er gebeurt als je het niet gebruikt en  $\sqrt{\phantom{a}}$  3  $\sqrt{\phantom{a}}$  12 (EXE)

 $\sqrt{9+16}$  intypt. Je berekent dan  $\sqrt{3} + \sqrt{12}$  en dat is heel wat anders. (Daar kan de machine ook geen wortelvorm meer van maken.)

Je kunt dit op het scherm zichtbaar maken door de machine met haakjes te laten werken. Je gaat dan eerst naar SETTINGS Rekeninstell ▶ Invoer/Uitvoer ▶ en je kiest Regel in/uit.

Ga terug naar het rekenscherm en bereken  $\sqrt{3} + \sqrt{12}$  opnieuw. Je ziet nu steeds haakjes en geen lange streep aan de wortel. Dus moet je ook zelf steeds om de sluithaakjes denken. In beeld komt  $\sqrt{3} + \sqrt{12}$ . Na [EXE] krijg je dan hetzelfde resultaat. Maar het leest allemaal wat lastiger.

**Advies: werk steeds in de Standaardvorm (Breuk in/Dec uit)!**

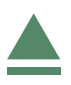

## <span id="page-2-0"></span>2 Hogere machten en wortels

Ook voor hogere machten en hogere machtswortels heeft de fx-82NL twee toetsen. Voor hogere machten wordt ( ■□ ) gebruikt.

Voor hogere machtswortels wordt  $\overline{\text{S HIFT}}$   $\overline{\text{F}}$ , dus  $\overline{\text{F}}$ , gebruikt.

- 8<sup>3</sup> doe je zo: 8  $\boxed{\blacksquare}$  3  $\boxed{\text{EXE}}$  of  $\boxed{\blacksquare}$  en dan 8 en 3 op de juiste plaats zetten en  $\boxed{\text{EXE}}$ . Je krijgt 512 als antwoord.
- $\cdot$   $\sqrt[3]{8}$  doe je zo: 3  $\boxed{\mathsf{SHIFT}}$   $\boxed{\sqrt{\blacksquare}}$  8  $\boxed{\mathsf{EXE}}$ . Haakjes zijn niet nodig in de standaardinstellingen! Je krijgt 2 als antwoord.
- $\sqrt[3]{8} + 3^4$  doe je zo: 3 (SHIFT)  $\sqrt{ }$  8 ► 3  $\boxed{ }$   $\boxed{ }$  4  $\boxed{$  EXE). Weer is het pijltje naar rechts nodig om onder het wortelteken uit te komen.

Wil je na de wortel of een macht nog verder rekenen, dan ga je met de pijltjestoetsen eerst achter de wortelvorm staan.

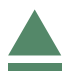

## <span id="page-3-0"></span>3 De wetenschappelijke notatie

Je kent de wetenschappelijke notatie voor grote en kleine getallen wel, zoek die anders op in je wiskundeboek. Twee voorbeelden:

- $125.300.000.000 = 1,253 \cdot 10^{11}$
- $0.000.000.047.9 = 4.79 \cdot 10^{-8}$

Dergelijke getallen kun je meteen in de wetenschappelijke notatie invoeren. Dat kan op twee manieren:

- 1,253 ·  $10^{11}$  gaat bijvoorbeeld zo: 1,253  $\overline{(x_10^*)}$  11  $\overline{(EXE)}$ Je ziet voordat je op  $\sqrt{\text{EXE}}$  drukt in het venster ook 1.253 × 10<sup>11</sup> staan (in de standaard instellingen, anders zie je het dakje van machtsverheffen).
- 1,253 ⋅ 10<sup>11</sup> kan ook zo: 1.253  $\left(\times\right)$  10  $\left(\blacksquare\right)$  11  $\left(\mathsf{EXE}\right)$

Als je wilt dat de rekenmachine ALLE getallen in de wetenschappelijke notatie weergeeft, dan toets je (SETTINGS) Rekeninstell ▶ ▼ ▼ Getalformaat ▶ en kies je voor Wetensch ▶ en kies je het aantal decimalen dat je wilt (waarop je wilt afronden). Probeer maar... Je kunt de oude situatie weer herstellen met (SETTINGS) Rekeninstell ▶ ▼ ▼ Getalformaat ▶ en kiezen voor NORM ► ▼ Norm2 (normale weergave).

Je kunt er ook nog voor kiezen om alle uitkomsten van berekeningen in de wetenschappelijke notatie te krijgen. Kies dan voor Norm1.

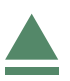